### **TUTORIAL PARA CADASTRO DO ESTUDANTE NA PLATAFORMA DO ENADE/2023**

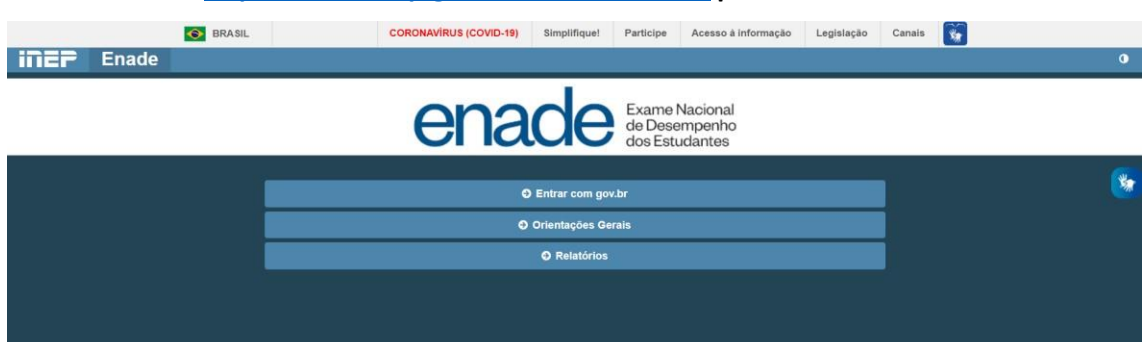

## **1. Acessar o link<http://enade.inep.gov.br/enade/#!/index> [p](http://enade.inep.gov.br/enade/#!/index)ara Cadastro do Estudante**

#### **2. Acessar como Estudante**

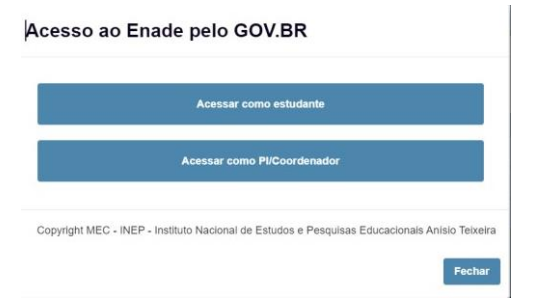

### **3. O Estudante será direcionado ao site do Gov.br para criar o usuário e senha.**

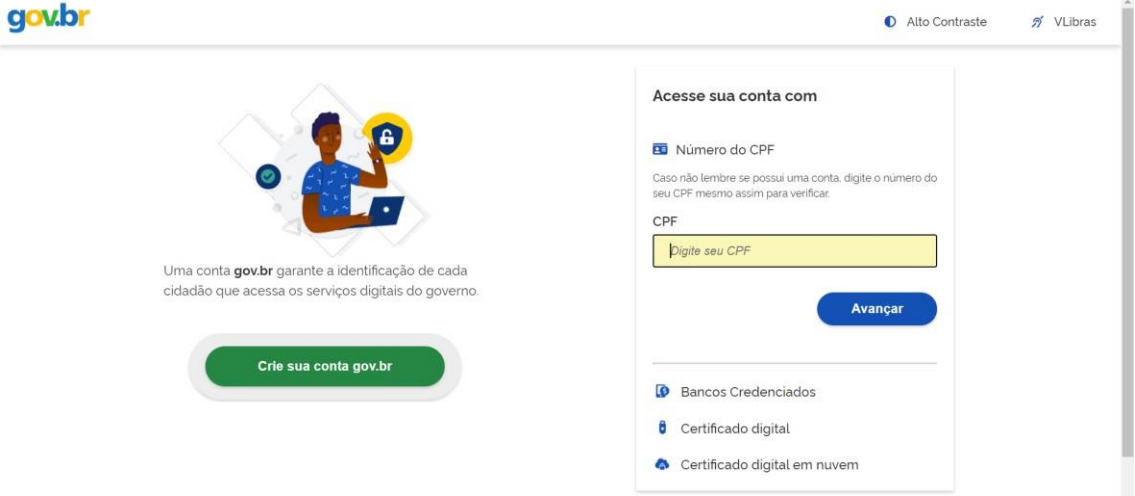

## **4. Escolher a opção de cadastro pelo CPF**

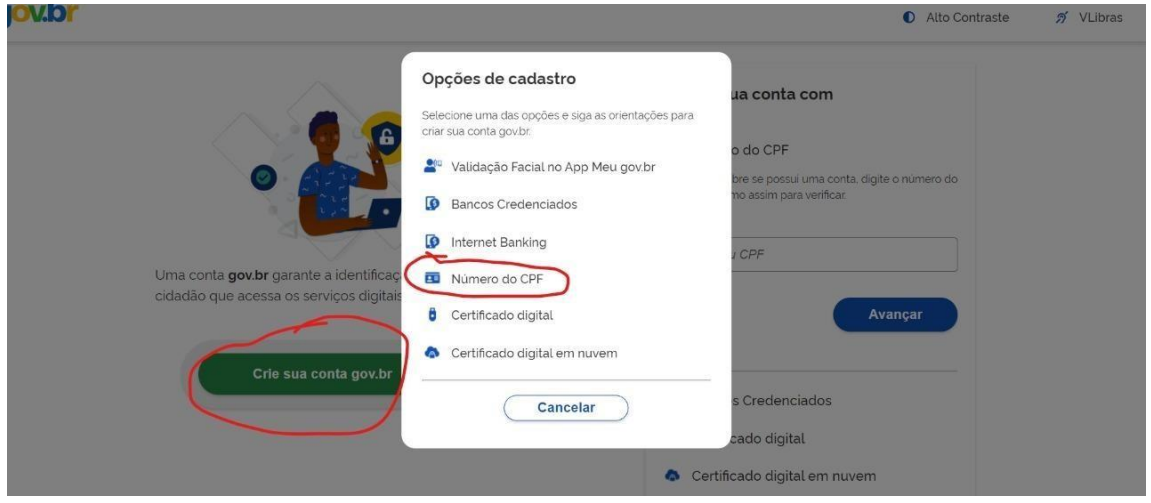

# **5. Informar dados e cadastrar senha**

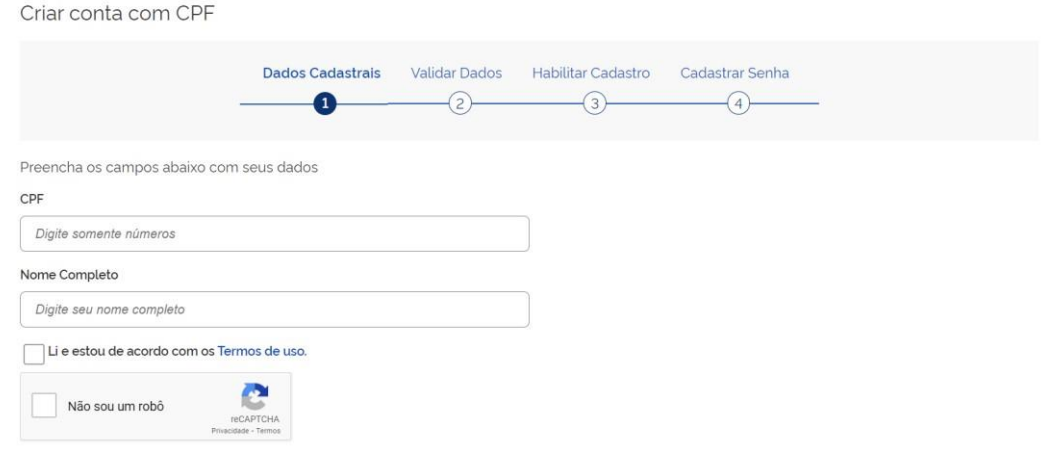

**6. Ao aparecer a tela de boas-vindas na "Minha Área" no Gov.br, quer dizer que o cadastro foi efetuado no Gov.br com sucesso.** 

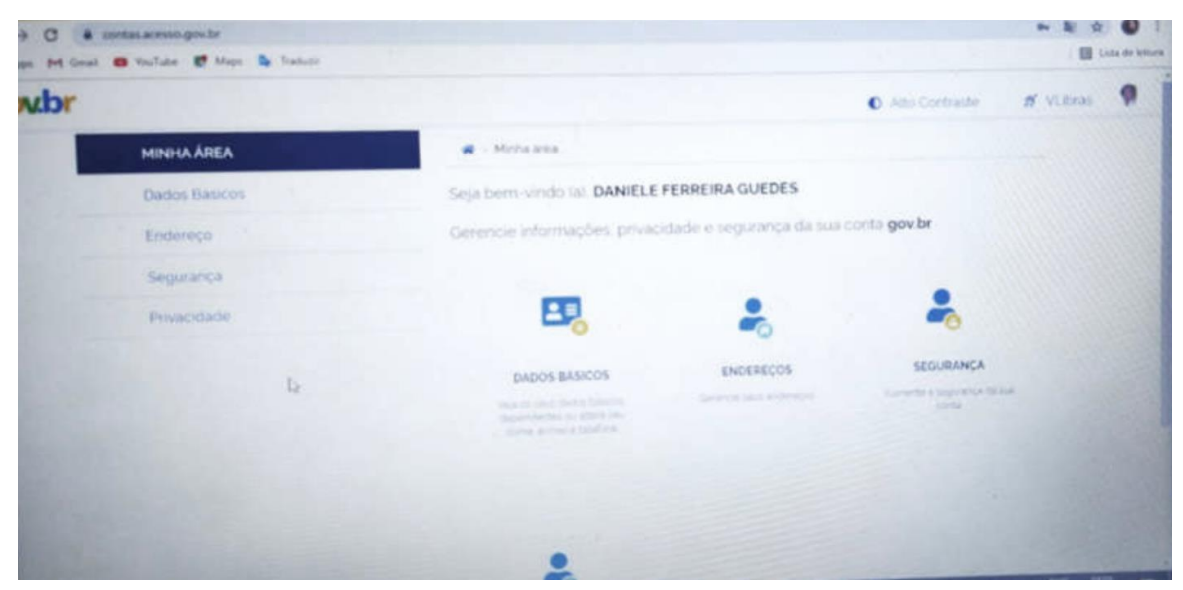

**7. Acessar novamente a página do ENADE [-](http://enade.inep.gov.br/enade/#!/index) <http://enade.inep.gov.br/enade/#!/index> para realizar o cadastro do Estudante.** 

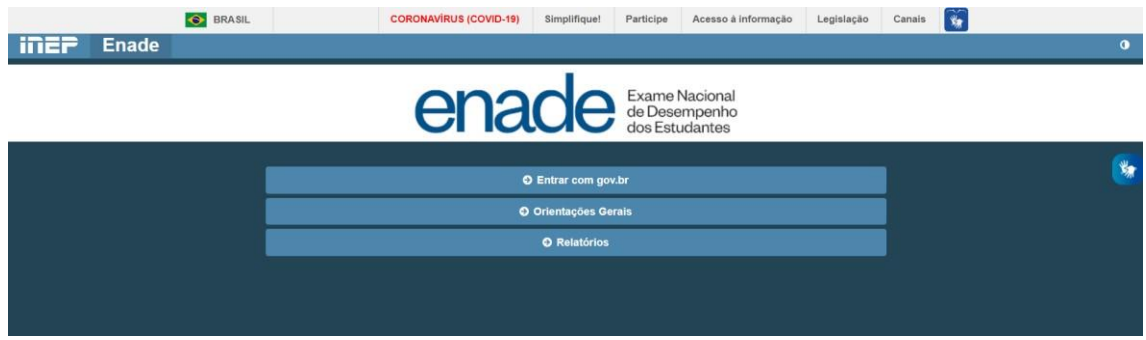

**8. Será solicitada a confirmação de contato pelo número do celular, pelo qual será enviado um código de confirmação.** 

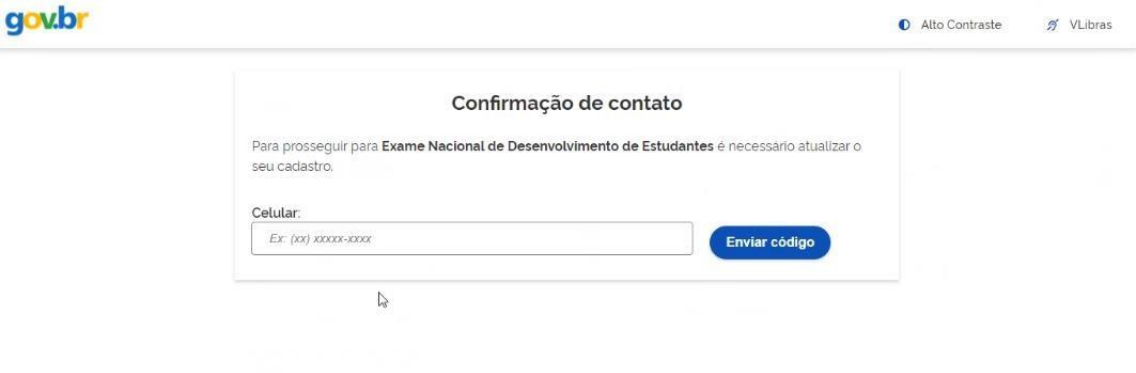

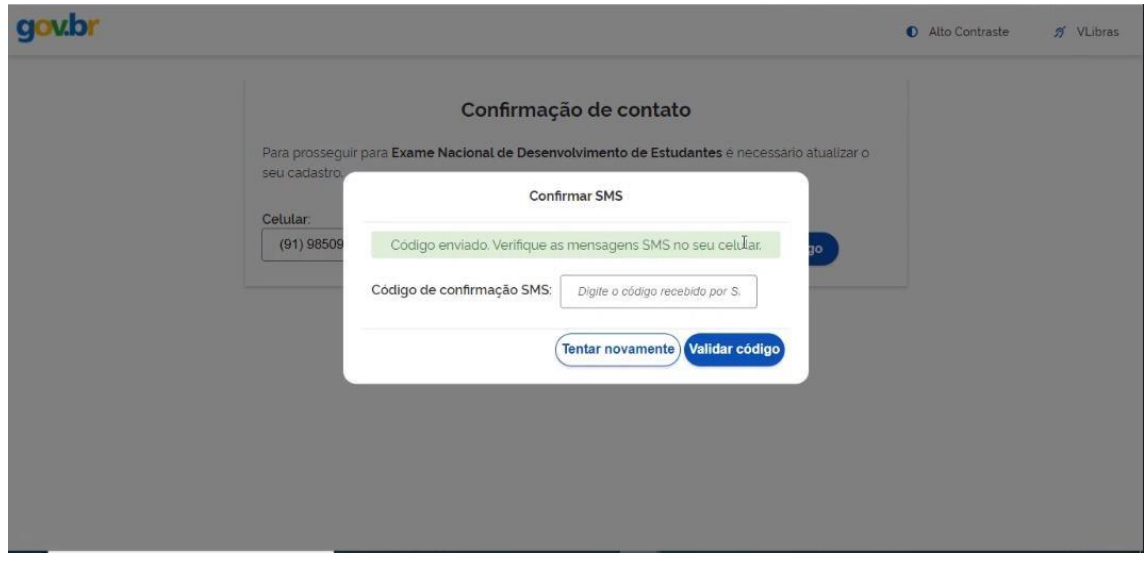

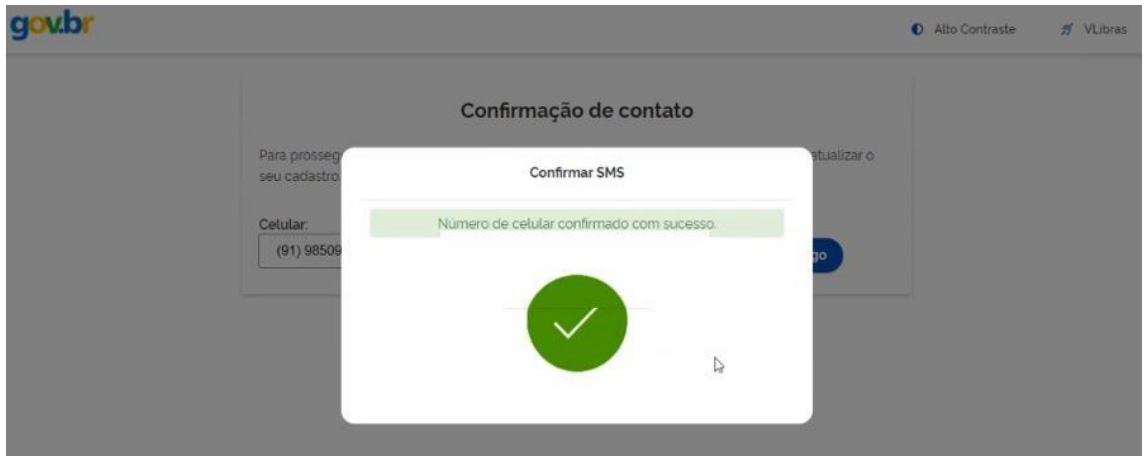

**9. Após a confirmação é necessário aceitar os termos de uso.** 

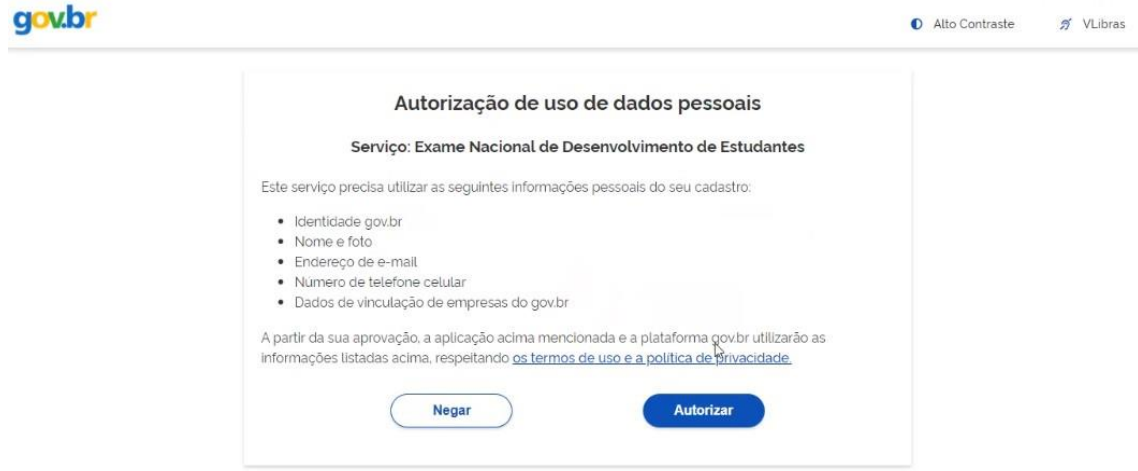

**10. Aguardar a atualização do site do ENADE (pode demorar um pouco, é necessário atualizar a página algumas vezes) até que o link "Entrar com gov.br" fique disponível para acesso.** 

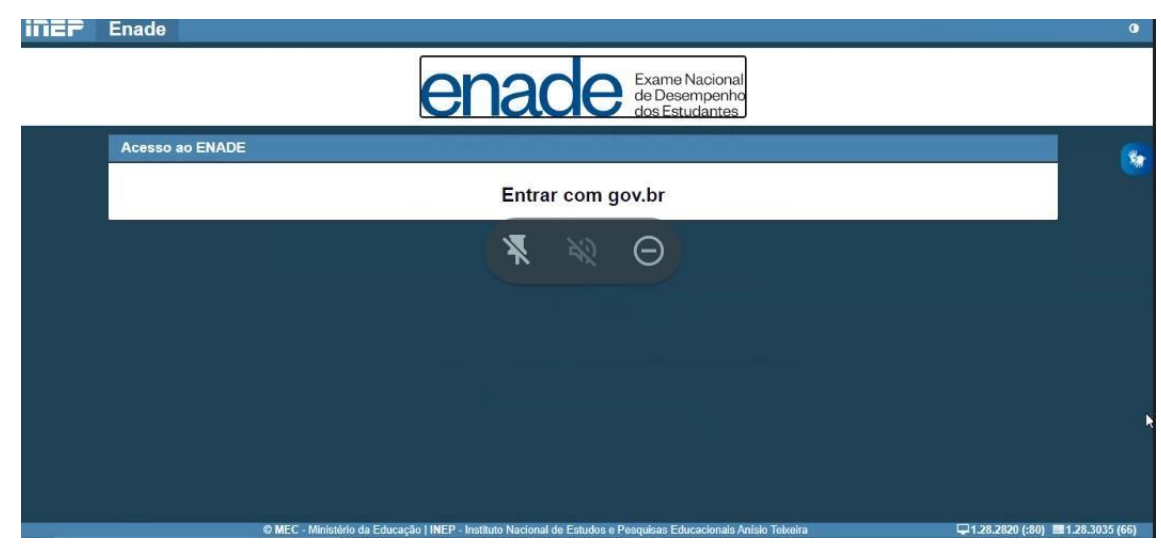

**11. Acessar o Ambiente do Estudante para realizar o cadastro do Estudante, disponível no período de 1º de setembro ao dia 25 de novembro de 2023 às 23h59.**

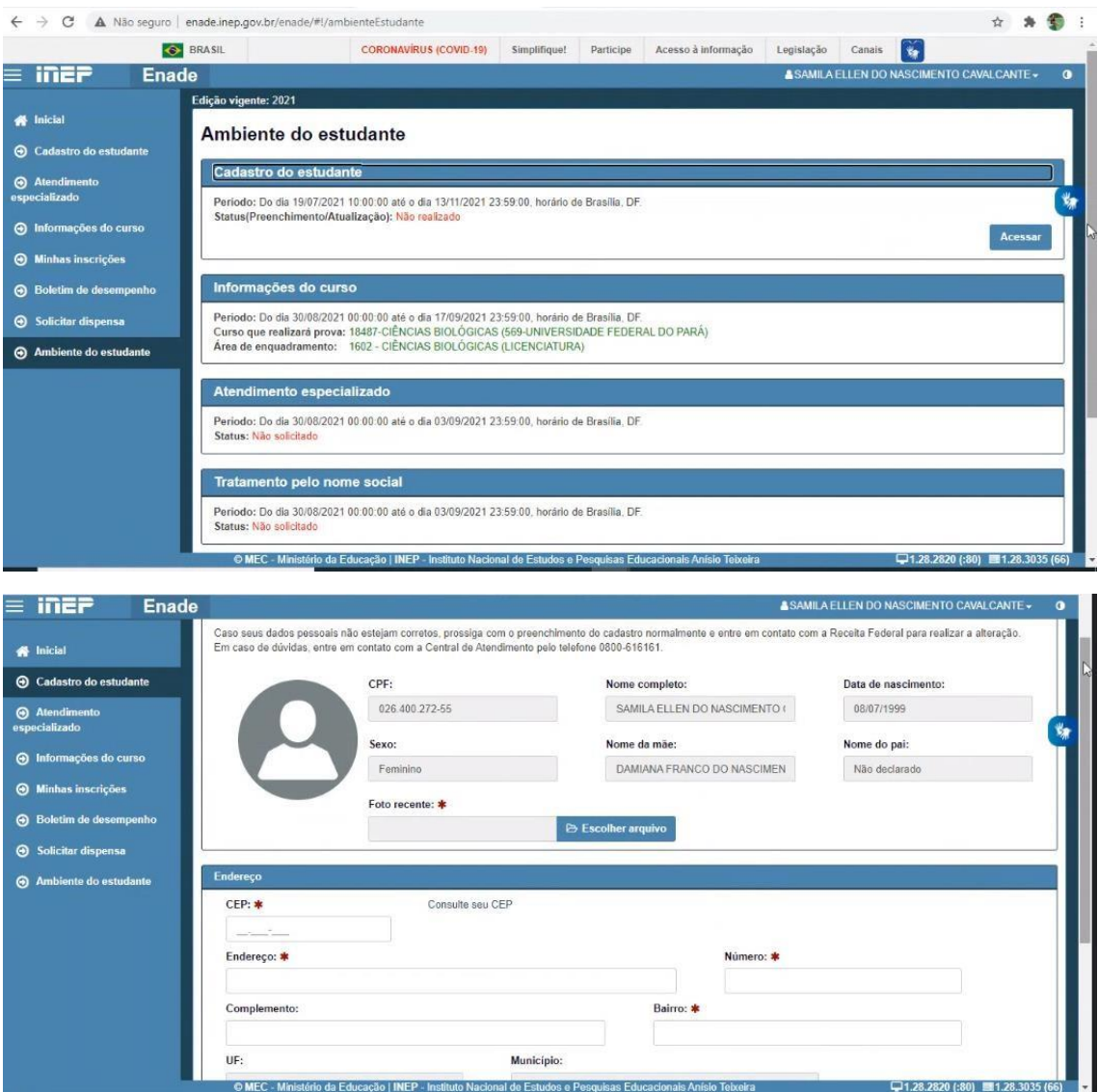

Foto - Conforme solicitado no Edital do ENADE/2023 **o estudante deve anexar foto atual, nítida, individual, colorida, com fundo branco que enquadre desde a cabeça até os ombros, de rosto inteiro, sem o uso de óculos escuros e artigos de chapelaria** (boné, chapéu, viseira, gorro ou similares).

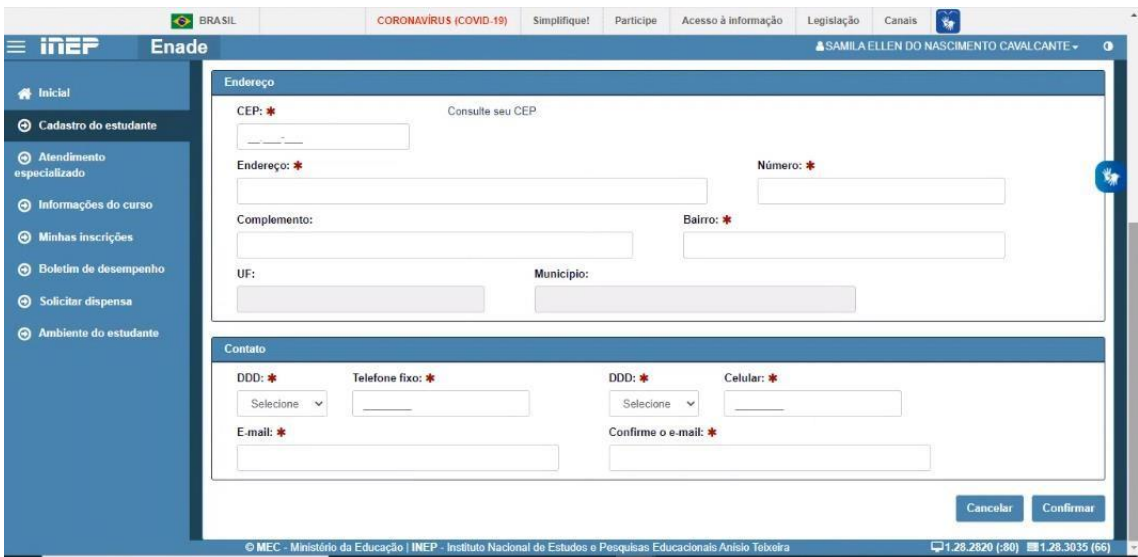

**Observação: O Estudante que não possuir telefone fixo**, pode repetir o mesmo número de celular ou colocar outro número de celular no campo de telefone fixo.

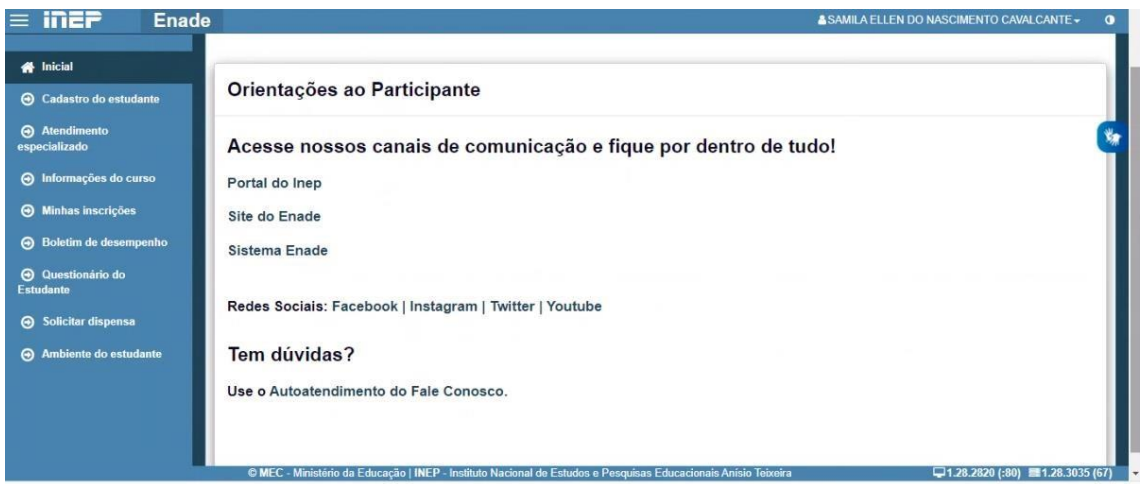

XIII - Preenchimento do **Questionário do Estudante (obrigatório)** será do dia 01 de setembro ao dia 25 de novembro de 2023 às 23h59

**Informar a necessidade de Atendimento Especializado e/ou Tratamento pelo Nome Social,** de acordo com as opções descritas no item 11 do Edital. Opção disponível no período do dia 01 de setembro ao dia 8 de setembro de 2023 às 23h59.

O estudante habilitado que não identificar sua inscrição no Sistema Enade poderá solicitar esclarecimentos e devidas providências ao(s) coordenador(es) do curso a que esteja vinculado, nos prazos previstos para inscrição e retificação, conforme o item 1.3 do Edital.

Os estudantes habilitados que possuírem mais de uma inscrição no Enade 2023 deverão indicar o curso para o preenchimento do Questionário do Estudante e para a realização da prova, conforme o item 1.3 do Edital.

O estudante é responsável por preencher corretamente as informações prestadas no cadastro, inserir os documentos solicitados e verificar se o cadastro foi concluído com sucesso.

O estudante que prestar qualquer informação falsa ou inexata durante o cadastro ou que não satisfizer todas as condições estabelecidas neste Edital e nos demais instrumentos normativos será eliminado do Exame a qualquer tempo.

### **Cronograma**

**Veja no Edital nº 37/2023 os prazos determinados.** 

XX - **Solicitação de dispensa de prova** pelo estudante do dia 04 de janeiro de 2041 ao dia 09 de fevereiro de 2024 às 23h59, a ser realizada pelo próprio estudante na plataforma ENADE. Verificar no Edital quais as ocorrências que podem ser justificativas para pedido de dispensa, e os comprovantes necessários.

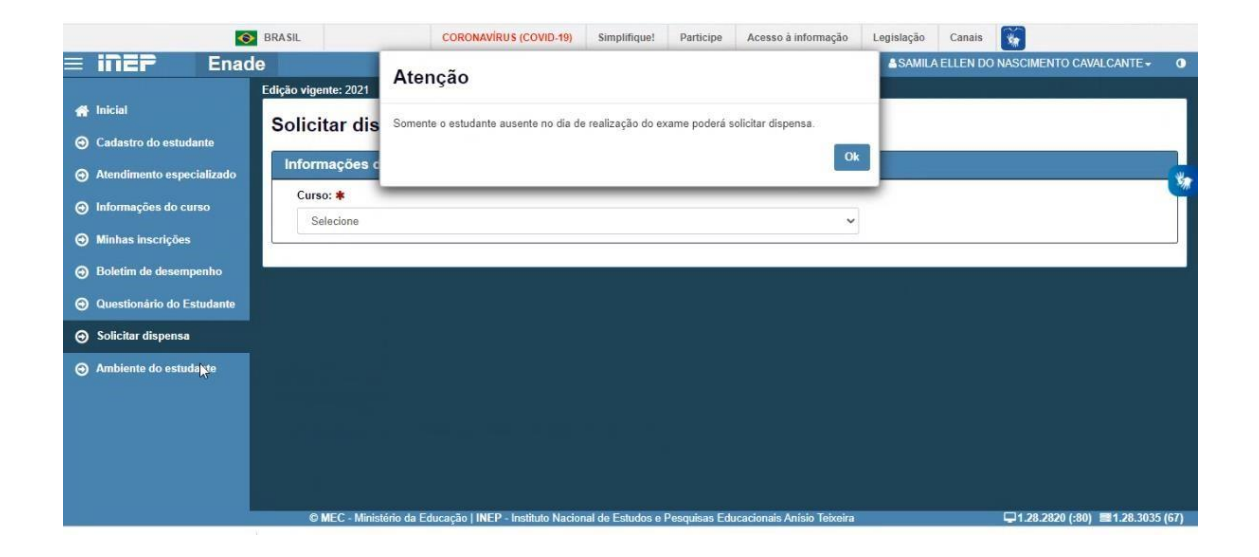